## Starting with WinGPS 5 Voyager

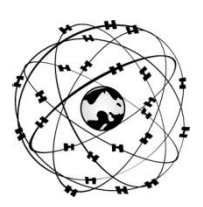

## **System requirements**

- Windows XP, Vista, 7 or 8 with DirectX 9 video card (or better)
- Laptop, netbook or board PC with 1024\*600 screen (or better).
- CD-ROM player for installation or Internet connection for a download version
- Internet connection for product activatio, free updates, BaZ Updates for DKW1800 and Grib files.
- Free USB, serial, or BT ports for GPS with NMEA183 or Garmin protocol (inc USB).
- Installed DKW2 or DKW Hybrid chart sets (DKW1800, DKW Imray, nv-digital or BSB)

## **Users rights**:

As a license holder you are given the right to install WinGPS 5 Voyager on maximal 2 PC systems and use it in combination with suitable digital charts for GPS navigation. If available you can download program updates using the **Check for updates** button under help in the program menu.

The WinGPS 5 Voyager CD-ROM contains the setups of the following tools and programs. For the download version these can all be downloaded from the GPS Freeware page on [www.stentec.com](http://www.stentec.com/) :

- **DKW Manager** (Install, Uninstall of DKW2, BSB, NV (from 2008) and DKW1 chart sets. Also activation of DKW2 sets and (BaZ) updating of DKW1800 chart sets.
- **COM Port Plug&Play blocker** (solves the bouncing mouse problem)
- **DKW Builder Lite** (to create small DKW2 chart sets)
- **User manual and Tutorial Videos (**under development**)**

Your license code for installation can be found in the box package above the CD, or in your e-mail with download instructions. Online user account activation is necessary after installation.

When you start up WiinGPS 5 Voyager for the first time, it is advised to give attention to the next settings:

- **File/Properties/** Enter the appropriate setting at Regional, Ship and Planner.
- Select at Ship the Polar diagram for you sailing boat or enter your polar manually using Polar diagram manager. The polar diagram of a shorter ship type can be increased at Navigation/Polar diagram.
- **Navigation/Grib control:** Download weather Grib files from the area selected by the chart window.
- Save groups of visable charts through **Chart manager/Save as..** as a **Chart collection** which can be selected from the menu. Hide overview maps to avoid overlap using the right mouse button
- At **Instruments/instrument Manager** a standard GPS is connected to an available COM port. Add additional COM ports and instruments. Baud rate 38.400 for AIS. Adjust settings conform your instrument manuals, and connect them by a line drawn with your mouse between the circles. For a multiplexer you can connect multiple instruments to one COM port. Start up communication. Use **NMEA Monitor** to show you the data stream.
- Select GPS tracking<sup>35</sup> to let the chart follow your position. Set edit mode off and press button
- At **Instruments/Simulation** you can start up the simulation mode for training navigation with Voyager.
- At **View/Properties** you can give the 3 chart viewers an optimal setting (try also right mouse button).
- Click on the lines of the network to create a route on the Dutch inland waterways.

DKW2 chart sets for WinGPS 5 Voyager are available in the Stentec online shop on [www.stentec.com.](http://www.stentec.com/) Contact our helpdesk if you have problems or suggestions [\(helpdesk@stentec.com\)](mailto:helpdesk@stentec.com)

**Enjoy using WinGPS 5 Voyager Team Stentec Software, the Netherlands**